# **Odace - Connected Universal Rotary Dimmer LED**

## Device user guide

Information about features and functionality of the device. 01/2023

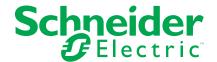

## **Legal Information**

The Schneider Electric brand and any trademarks of Schneider Electric SE and its subsidiaries referred to in this guide are the property of Schneider Electric SE or its subsidiaries. All other brands may be trademarks of their respective owners.

This guide and its content are protected under applicable copyright laws and furnished for informational use only. No part of this guide may be reproduced or transmitted in any form or by any means (electronic, mechanical, photocopying, recording, or otherwise), for any purpose, without the prior written permission of Schneider Electric.

Schneider Electric does not grant any right or license for commercial use of the guide or its content, except for a non-exclusive and personal license to consult it on an "as is" basis. Schneider Electric products and equipment should be installed, operated, serviced, and maintained only by qualified personnel.

As standards, specifications, and designs change from time to time, information contained in this guide may be subject to change without notice.

To the extent permitted by applicable law, no responsibility or liability is assumed by Schneider Electric and its subsidiaries for any errors or omissions in the informational content of this material or consequences arising out of or resulting from the use of the information contained herein.

## **Table of Contents**

| Safety information                                | 4  |
|---------------------------------------------------|----|
| Odace - Connected Universal Rotary Dimmer LED     | 5  |
| For your safety                                   | 5  |
| About the device                                  | 6  |
| Installing the device                             | 6  |
| Quick Home Connect                                | 7  |
| About Quick Home Connect                          | 7  |
| Pairing the device in Quick Home Connect          | 7  |
| Operating a dimmer                                | 9  |
| Resetting the device in Quick Home Connect        | 10 |
| LED indications in Quick Home Connect             | 10 |
| Troubleshooting in Quick Home Connect             | 10 |
| Pairing the device with Wiser Hub                 | 11 |
| Configuring the device                            | 12 |
| Setting the device location                       | 12 |
| Renaming the device                               | 12 |
| Identifying the device                            | 13 |
| Setting RL-LED mode                               | 13 |
| Setting the brightness level                      | 14 |
| Removing the device from Wiser system             | 14 |
| Resetting the device                              | 15 |
| Using the device                                  | 15 |
| Switching/Dimming the device manually             | 15 |
| Adjusting the brightness level using app          | 16 |
| Turning On/Off device using app                   | 16 |
| Setting up a schedule                             | 17 |
| Moments                                           | 18 |
| Automation                                        | 20 |
| LED Indication                                    | 25 |
| Troubleshooting                                   | 26 |
| Technical Data                                    | 27 |
| Compliance                                        | 28 |
| Compliance information for Green Premium products | 28 |
| Trademarke                                        | 28 |

## **Safety information**

#### **Important information**

Read these instructions carefully and look at the equipment to become familiar with the device before trying to install, operate, service, or maintain it. The following special messages may appear throughout this manual or on the equipment to warn of potential hazards or to call attention to information that clarifies or simplifies a procedure.

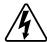

The addition of either symbol to a "Danger" or "Warning" safety label indicates that an electrical hazard exists which will result in personal injury if the instructions are not followed.

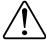

This is the safety alert symbol. It is used to alert you to potential personal injury hazards. Obey all safety messages that accompany this symbol to avoid possible injury or death.

#### **AADANGER**

**DANGER** indicates a hazardous situation which, if not avoided, **will result in** death or serious injury.

Failure to follow these instructions will result in death or serious injury.

#### **AWARNING**

**WARNING** indicates a hazardous situation which, if not avoided, **could result** in death or serious injury.

### **ACAUTION**

**CAUTION** indicates a hazardous situation which, if not avoided, **could result in** minor or moderate injury.

#### **NOTICE**

NOTICE is used to address practices not related to physical injury.

## **Odace - Connected Universal Rotary Dimmer LED**

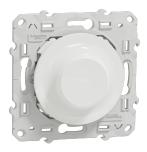

S5X0513W

## For your safety

#### **▲** DANGER

#### HAZARD OF ELECTRIC SHOCK, EXPLOSION, OR ARC FLASH

Safe electrical installation must be carried out only by skilled professionals. Skilled professionals must prove profound knowledge in the following areas:

- Connecting to installation networks.
- Connecting several electrical devices.
- Laying electric cables.
- Safety standards, local wiring rules and regulations.

Failure to follow these instructions will result in death or serious injury.

#### **▲** DANGER

#### **RISK OF FATAL INJURY FROM ELECTRIC SHOCK**

The output may carry electric current even when the load is switched Off.

Disconnect the device from the supply by means of the fuse in the incoming circuit before working on the device.

Failure to follow these instructions will result in death or serious injury.

### **A**CAUTION

#### THE DEVICE MAY BE DAMAGED

Only connect dimmable load.

Failure to follow these instructions can result in injury or equipment damage.

#### About the device

The Connected Universal Rotary Dimmer LED (hereinafter referred to as **dimmer**) has a rotary knob that can be used to switch and dim ohmic, inductive or capacitive loads manually or remotely.

### **Control options**

**Home control**: To control the dimmer through the Wiser app you will need the **Wiser Hub**.

**Direct operation**: The dimmer can always be controlled directly on-site. You can also connect any number of mechanical push buttons.

#### **Functions**

- · The device can detect the load automatically
- It provides thermal protection, overload-resistance and short-circuit protection

## Installing the device

Refer to the installation instructions supplied with this product.

#### **Quick Home Connect**

#### **About Quick Home Connect**

Quick Home Connect is your starting point for wireless home automation. It performs functions like switching, dimming and shutter control using a Connected Wireless Switch (hereinafter referred to as Wireless switch) via a Zigbee network.

**IMPORTANT:** Applicable only for products sold as a part of Quick Home Connect kits.

Quick Home Connect is a wireless connectivity solution for Zigbee devices without the need for a Hub or smartphone application.

The **Wireless switch** is a battery-powered wireless push-button switch that is used to control Zigbee devices (such as light or shutter) within the same Zigbee network.

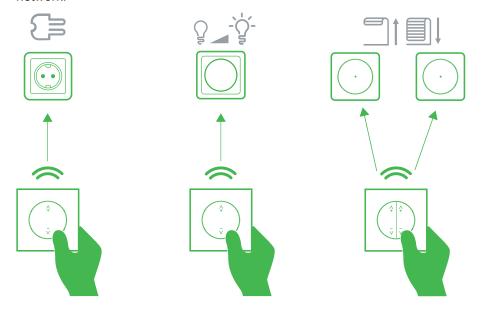

### Supported devices

- Connected Universal Rotary Dimmer (Rotary dimmer)
- Connected Blind Control Switch (Blind control)
- Connected Single Socket Outlet (Socket outlet)

### Pairing the device in Quick Home Connect

The Wireless switch can be paired with the supported devices in the list. Refer to Supported devices, page 7.

#### Preparing the devices:

It is necessary to prepare the devices before pairing. On certain devices the status LED is not directly visible.

1. Remove the rocker of the Wireless switch.

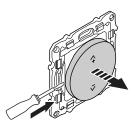

- Make sure the Wireless switch is aligned correctly to identify the pairing buttons.
  - 1-gang wireless switch: Pairing button (A)
  - 2-gang wireless switch: Pairing button for the right channel (A)
  - 2-gang wireless switch: Pairing button for the left channel (B)

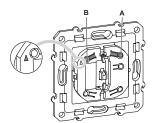

**NOTE:** The Wireless switch is configured for 1-gang operation by default. To switch from 1-gang to 2-gang operation, refer to Switching from 1-gang to 2-gang.

2. Remove the knob of the Rotary dimmer.

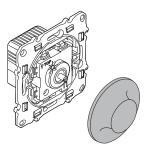

## Pairing Wireless switch with Rotary dimmer

To pair the Wireless switch to the Rotary dimmer, you must put the Wireless switch and the Rotary dimmer into pairing mode.

**NOTE:** The pairing mode will be active for about a minute.

1. Short press the push-button (A) 5 times in quick succession on the Wireless switch.

The status LED blinks green.

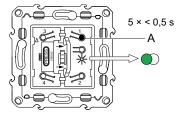

2. Short press the push button of the Rotary dimmer 5 times in quick succession.

The status LED blinks green.

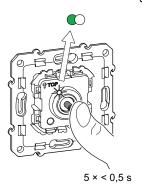

The light connected to the Rotary dimmer blinks for a few times. The status LED stops blinking green on the Wireless switch and the Rotary dimmer. The Rotary dimmer can now be controlled by the Wireless switch.

3. Assemble the rocker (A) and rotary knob (B) on the Wireless switch (A) and the Rotary dimmer (B), respectively.

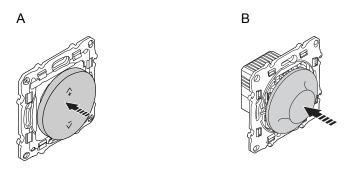

### Operating a dimmer

You can switch the dimmer on/off or adjust its brightness using the Wireless switch.

- Short press the top ( $\Lambda$ +) or bottom (v-) Wireless switch (< 0,5 s) to turn On or Off the dimmer.
- Long press the top (n+) or bottom (v-) Wireless switch (>0,5 s) to increase or decrease the brightness of the dimmer.

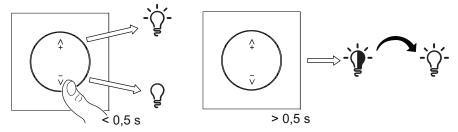

### Resetting the device in Quick Home Connect

It is necessary to reset the devices in the following scenarios:

- · Unpair the device in Quick Home Connect
  - Refer to Resetting the Wireless switch.
  - Refer to Resetting the Rotary dimmer, page 15.

When reset is done successfully. The **Wireless switch** and device returns to **factory default**.

- Revert the Wireless switch from 2-gang to 1-gang operation.
- Integrating into Wiser System
  - If you wish to integrate the devices into Wiser System, reset all the devices in Quick Home Connect and refer to Pairing the device with Wiser Hub, page 11.

#### **LED indications in Quick Home Connect**

#### Pairing the device in Quick Home Connect

| User Action                                        | LED Indication                     | Status                                                                                |
|----------------------------------------------------|------------------------------------|---------------------------------------------------------------------------------------|
| Press the push button 5 times in quick succession. | LED blinks green, once per second. | Pairing mode is active for 60 seconds. When pairing is completed, LED stops blinking. |

## **Troubleshooting in Quick Home Connect**

| Symptom                                                 | Possible cause                                                                                             | Solution                                                                                                    |  |
|---------------------------------------------------------|----------------------------------------------------------------------------------------------------|----------------------------------------------------------------------------------------------------|--|
| LED displays amber in Rotary dimmer.                    | Pairing not completed and returned to factory reset.                                                       | Pair the Wireless switch and the device again.<br>Refer to Pairing the Wireless switch with Rotary<br>dimmer, page 8.                                          |  |
|                                                         | The Wireless switch and the device are too far away from each other.                                       | Place the Wireless switch in a position closer to the device.                                                                                                  |  |
| Vireless switch not able to control the evice reliably. | The Wireless switch lost pairing or battery drained.                                                       | Pair the device again. Refer to Pairing the Wireless switch with Rotary dimmer, page 8. Replace the battery of the Wireless switch.                            |  |
|                                                         | Pairing different devices like Rotary dimmer and Blind control to the same channel of the Wireless switch. | Reset the Wireless switch and pair the devices again with different channels. Refer to Reset the Wireless switch and Pairing the device in Quick Home Connect. |  |

| Scenario                                                                                                    | Procedure                                                                                                    |
|----------------------------------------------------------------------------------------------------|----------------------------------------------------------------------------------------------------|
| Central control of multiple devices with Wireless switch. (Applicable only for users with multiple Home Connect kits). | If you wish to have a centralized control with a single Wireless switch, first pair the central control Wireless switch with devices and then pair the other Wireless switch with the remaining devices. |

## Pairing the device with Wiser Hub

Using the Wiser Home app, pair your dimmer with the **Wiser Hub** to access and control the dimmer.

Follow the steps to pair the dimmer:

- 1. On the Home page, tap 😂 icon.
- 2. Tap Devices > ticon and Lights > Rotary Dimmer > Next.

**NOTE:** The next screen shows the joining process of the dimmer.

3. Remove the knob and short-press the push button 3 times and make sure that the LED blinks amber.

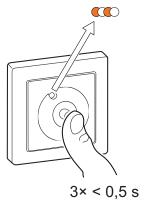

4. Wait for a few seconds until the LED turns green. You can also see in the app that the device is joined.

**NOTE:** If the LED is blinking green and red, see the instructions by tapping the link **LED blinking green and red?**.

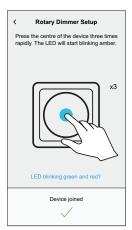

5. Tap **Next** to enter the name of the device and assign the device to a new room or an existing room.

The dimmer is now listed on the Home page under the **All** and **Room** tabs.

## Configuring the device

### **Setting the device location**

Using the Wiser Home app, add the dimmer to any room (such as living room, bedroom, kitchen etc).

- 1. On the Home page, tap 🛱 icon.
- 2. Tap **Devices > Lights > Rotary Dimmer > Location** (A) to assign the dimmer to an existing room or a new room (B) and tap **Submit**.

**NOTE:** Dimmer is the name given to the device by the user. Any name can be assigned when pairing with the **Wiser Hub**.

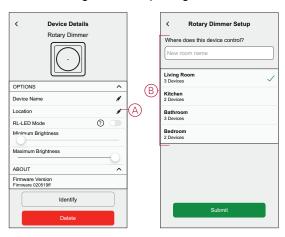

## Renaming the device

Rename the dimmer using the Wiser Home app.

- 1. On the Home page, tap 💝 icon.
- Tap Devices > Lights > Rotary Dimmer > Device Name (A) to rename the dimmer.

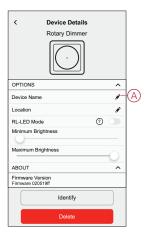

## Identifying the device

Using the Wiser Home app, identify the dimmer among the devices available in a home.

- 1. On the Home page, tap 🔯 icon.
- 2. Tap Devices > Lights > Rotary Dimmer > Identify (A).

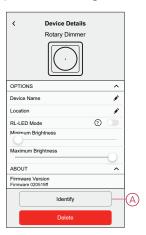

The status LED blinks red and connected lighting devices blinks On/Off, upon successful identification of the dimmer.

3. Tap **OK** to finish identifying the dimmer.

### **Setting RL-LED mode**

You can change the dimming mode in the app if you have problems with light flickering. By changing the dimming mode, the dimming quality is also improved.

- 1. On the Home page, tap 🖏
- 2. Tap Devices > Lights > Rotary Dimmer.
- 3. Tap the toggle switch (A) to enable the **RL-LED Mode**.

#### NOTE:

- Refer to Technical Data, page 27 for more information.
- Manual operation (Optional): Remove the knob of the Rotary dimmer and press the push-button 14 times.
  - If the status LED blinks 3 times in green, RL-LED mode is enabled.
  - If the status LED blinks once in green, Auto mode is enabled.

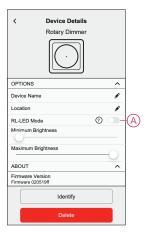

### Setting the brightness level

If the dimmer is connected to an LED, the minimum and maximum brightness should be set to avoid flickering and switching off the LED.

- 1. On the Home page, tap 🛱 icon.
- 2. Tap Devices > Lights > Rotary Dimmer .
- 3. Drag the slider bar to increase or decrease the **Minimum Brightness** and **Maximum Brightness** (A).

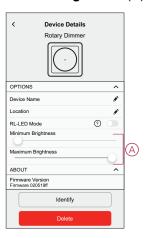

## Removing the device from Wiser system

Using the Wiser app, you can remove the dimmer from the system. Follow the steps to remove the dimmer:

- 1. On the Home page, tap 💝 icon.
- 2. Tap Devices > Lights > Rotary Dimmer > Delete (A).

#### NOTE:

- Removing the device will reset the dimmer. After reset the LED turns amber indicating that the dimmer is ready for pairing.
- If there is a problem while pairing or resetting the dimmer, refer to Resetting the device, page 15.

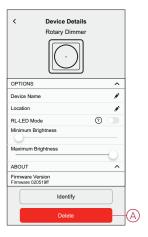

## Resetting the device

You can reset the dimmer to factory default manually.

Remove the knob and short-press the push button 3 times (<0.5 s) and then long-press the push button once (>10 s).

The LED blinks red after 10 s, and then release the push button.

Upon successful reset, the LED stops blinking. Then, the dimmer restarts and blinks green for a few seconds.

NOTE: After reset, the LED turns amber indicating that it is ready for pairing.

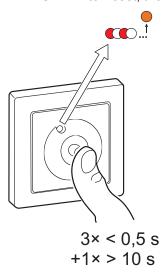

## Using the device

#### Switching/Dimming the device manually

You can manually turn on/off the dimmer and increase/decrease brightness level. This will provide power to the load connected to it.

To turn on or off the dimmer, short-press the push button (< 0,5 s).

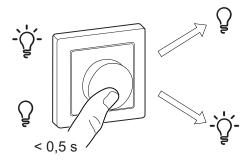

To increase brightness, turn the dimmer knob clockwise, and to decrease brightness, turn it anti-clockwise.

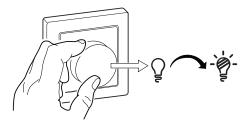

## Adjusting the brightness level using app

By using the Wiser Home app, increase/decrease the brightness level in the dimmer.

Follow the steps to increase/decrease the brightness level:

- 1. Go to the Home page, tap All and find the device.
- 2. On the control panel page, drag the sliding bar up/down to increase/decrease the brightness (A).

**TIP:** You can also turn On/Off the dimmer on the control panel page, tap (B) icon to turn On/Off dimmer.

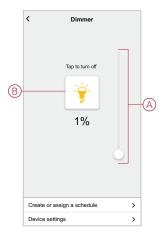

### Turning On/Off device using app

Using the Wiser Home app, you can turn On/Off the dimmer remotely.

Follow the steps to turn On/Off the dimmer using the app:

- 1. Go to the Home page, tap All and find the device.
- 2. Tap (A) icon to turn On/Off dimmer.

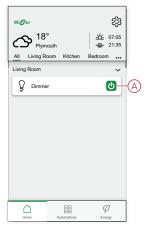

### Setting up a schedule

The dimmer can be fully controlled by schedule. Once the schedule is set, the dimmer operates at a given time.

Follow the steps to create a schedule:

- 1. On the **Home** page, tap \( \begin{array}{c} \equiv \leq \text{icon.} \\ \equiv \text{icon.} \end{array}
- 2. Go to **Schedules** > ticon to create a schedule.
- 3. Enter the name of the schedule (A).
- 4. In the **TYPE** menu, select **Lights** (B).
- 5. In the APPLIES TO menu, select Dimmer (C) from the listed devices.

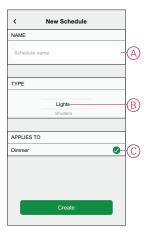

- 6. Tap Create to setup events.
- 7. Tap ticon to add an event such as **STATE** (lights Off or dimming level in %) and **WHEN** (sunrise/sunset or specific time range).
- 8. Tap Set to save the schedule.

#### **Moments**

Moment allows you to group multiple actions that are usually performed together. By using the Wiser Home app, you can create moments based on your needs.

#### **Creating a moment**

Follow the steps to create a moment:

- 1. On the **Home** page, tap \( \begin{array}{c} = \begin{array}{c} = \b
- 2. Go to **Moments** and then tap ticon to create a moment.
- Enter the name of the moment (A).
   TIP: You can choose the cover image that represents your moment by tapping icon.
- 4. Tap Add actions (B) to select the list of devices.

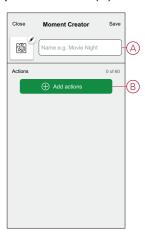

5. In the Add actions menu, you can select the devices (C).

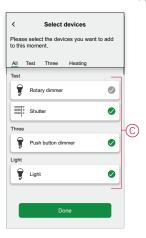

6. Once all the device are selected, tap **Done**.

- 7. On the Moment creator page, tap on the device to set the condition:
  - Tap to turn on (D)
  - Drag the sliding bar up/down to increase/decrease the brightness (E) and tap Set in the upper right corner.

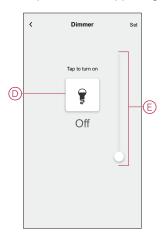

8. Once all conditions are set, tap Save.

Once the moment is saved, it is visible on the **Moments** tab. You can tap on the moment to enable it.

#### **Editing a moment**

To edit a moment:

- 1. On the **Home** page, tap ===.
- 2. Go to **Moments**, locate the moment you want to edit and tap (A).
- 3. On the **Moment Editor** page, you can tap each item to change the settings and tap **Save** (B).

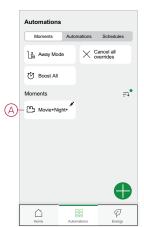

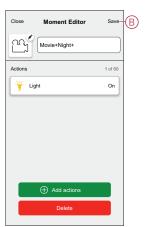

#### **Deleting a moment**

To delete a moment:

- 1. On the **Home** page, tap
- 2. Go to **Moments**, locate the moment you want to delete and tap 🖍 (A).
- 3. On the Moment Editor page, tap Delete (B) and tap Ok.

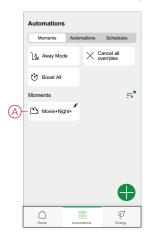

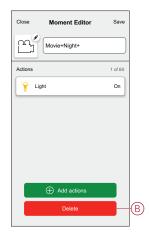

#### **Automation**

An automation allows you to group multiple actions that are usually done together, triggered automatically or at scheduled times. By using the Wiser app, you can create automations based on your needs. This example demonstrates how a device works when the condition is met.

### **Creating an automation**

Follow the steps to create an automation:

- 1. On the **Home** page, tap
- 2. Go to **Automation** and then tap ticon to create an automation.
- 3. Enter the name of the automation (A).

**TIP**: You can choose the cover image that represents your automation by tapping icon.

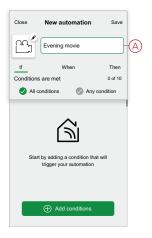

4. Tap Add a condition (B).

#### NOTE:

- A Condition will be set to trigger an Automation for example when the shutter is opened, or the motion sensor is detecting the movement.
- You can add one condition to an automation; to add another condition, you must create another automation.

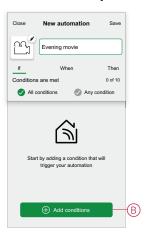

5. Select a device that will set the condition.

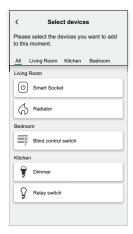

6. Select the state of the device that will trigger the automation, for example relay switch On/Off.

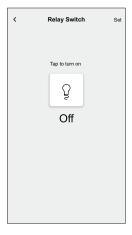

7. Tap **Set** on the upper right corner.

**TIP:** If you want to change the condition, swipe it to the left and tap the bin icon. Then add a new condition with the required parameters.

8. Tap Action> Add an action.

**NOTE:** You can add one action in an automation; to add another action, you must create another automation.

- 9. Select the type of action:
  - Control a device Select the device and set the desired state of the device.
  - Send notification You will be notified if the condition is met.
  - Activate a moment Select a Moment.

For this example, we will choose Control a device.

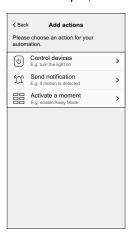

10. Select **Dimmer** (D) as a device that will trigger an action.

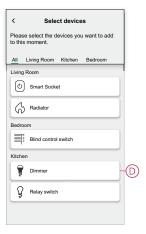

11. Set the state, for example increase/decrease the dimmer brightness or turning On/Off the dimmer. Then tap **Set** on the upper right corner.

OR

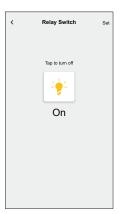

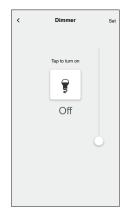

12. Tap **Save**. The saved Automation is displayed on the **Automation** page. Tap the toggle switch (E) on the Automation page to enable/disable the Automation.

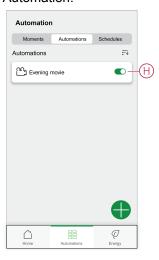

#### **Editing an automation**

Follow the steps to edit an automation:

- 1. On the **Home** page, tap
- 2. Go to Automation, tap the automation you want to edit (A).

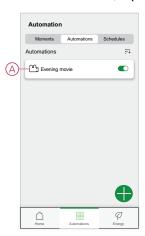

- 3. On the **Edit automation** page, you can:
  - Change the icon.
  - Rename the automation.
  - Change the condition or action.

4. Remove the Condition or Action by swiping it to the left and tapping the **bin** icon (B).

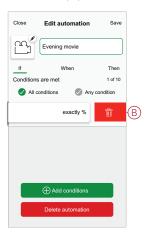

5. Add a new condition or action and then tap **Save**.

#### **Deleting an automation**

Follow the steps to delete an automation:

- 1. On the **Home** page, tap ===.
- 2. Go to **Automation**, tap the automation you want to delete (A).

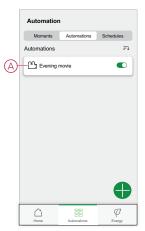

3. On the Edit automation page, tap **Delete Automation** (B) and tap **Ok**.

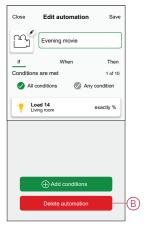

## **LED Indication**

#### **Pairing**

| User Action                   | LED Indication               | Status                                                                                                    |
|-------------------------------|------------------------------|----------------------------------------------------------------------------------------------------|
| Press the push button 3 times | LED blinks amber per second. | Pairing mode is active for 30 seconds. When pairing is completed, LED glows green for some time before turning Off. |

#### Resetting

| User Action                                                     | LED Indication                  | Status                                                                                                    |
|-----------------------------------------------------------------|---------------------------------|----------------------------------------------------------------------------------------------------|
| Press the push button 3 times and hold it down once for > 10 s. | After 10 s, the LED blinks red. | The device is in reset mode. It is reset to the factory settings after 10 seconds. The device then restarts and the LED blinks green for a few seconds and then stays amber. |

#### Identifying the device

| LED Indication      | Status                                                                                     |
|---------------------|--------------------------------------------------------------------------------------------|
| The LED blinks red. | The connected lighting devices blinks On/Off, upon successful identification of the dimmer |

#### Different connectivity mode

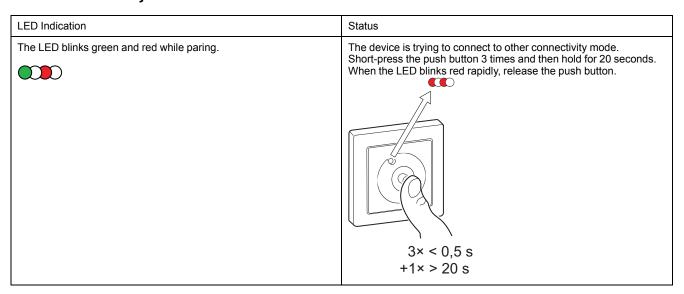

## **Troubleshooting**

| Symptom                                                                   | Solution                                                                                                    |
|---------------------------------------------------------------------------|----------------------------------------------------------------------------------------------------|
| Dimming up not possible.                                                  | <ul> <li>Reduce/increase load.</li> <li>Allow the Dimmer to cool in case of overheating.</li> <li>Change the load (if the load is incompatible with the Dimmer).</li> </ul>                                                          |
| Switching On not possible.                                                | <ul> <li>Allow the Dimmer to cool in case of overheating.</li> <li>Reduce load.</li> <li>Change load.</li> <li>Check wiring between the push button and the Dimmer.</li> </ul>                                                       |
| Flickering at minimum brightness.                                         | <ul> <li>Increase minimum brightness (if flickering still persists, install a 31LCDA load correction device).</li> <li>Change the load (if the minimum brightness is insufficient).</li> <li>Set to RL LED mode, page 13.</li> </ul> |
| Flickering                                                                | <ul> <li>Change load.</li> <li>Set to RL LED mode, page 13.</li> <li>Change the brightness settings.</li> </ul>                                                                                                    |
| Only slight dimming capability                                            | <ul> <li>Change dimming range.</li> <li>Set to RL LED mode., page 13</li> <li>Change the load (if the load is incompatible with the Dimmer).</li> </ul>                                                                              |
| The device is not ready to pair after the device is removed from the app. | Reset to factory default settings, refer to Resetting the device, page 15.                                                                                                    |

## **Technical Data**

| Nominal voltage                        | AC 230 V ~, 50 Hz                               |                                              |                |  |
|----------------------------------------|-------------------------------------------------|----------------------------------------------|----------------|--|
| Nominal power                          | Load type                                       | Load name                                    | Load value     |  |
|                                        | <b>黨</b>                                        | LED                                          | 7–100 VA - RC  |  |
|                                        | LED                                             |                                              | 7–20 VA - RL   |  |
|                                        | <b>1</b>                                        | Iron core transformer                        | 14–150 VA - RL |  |
|                                        |                                                 | Incandescent lamp                            | 14–200 W 🖊 R   |  |
|                                        |                                                 | Halogen lamp                                 | 14–150 W 🖊 R   |  |
|                                        |                                                 | Electronic step-down converter               | 14–150 VA - RC |  |
| Standby                                | Max 0.4 W                                       |                                              | <u> </u>       |  |
| Neutral conductor                      | Not required                                    |                                              |                |  |
| Connecting Terminals                   | Screw terminals for max. 2 x 2.5                | Screw terminals for max. 2 x 2.5 mm², 0.5 Nm |                |  |
| Extension unit                         | Single Push-button, unlimited number, max. 50 m |                                              |                |  |
| Fuse protection                        | 16 A circuit breaker                            |                                              |                |  |
| Operating frequency                    | 2405 - 2480 MHz<br>< 10 mW                      |                                              |                |  |
| Max. radio-frequency power transmitted |                                                 |                                              |                |  |
| Communication protocol                 | Zigbee 3.0 certified                            |                                              |                |  |

### Compliance

#### **Compliance information for Green Premium products**

Find and download comprehensive information about Green Premium products, including RoHS compliance and REACH declarations as well as Product Environmental Profile (PEP) and End-of-Life instructions (EOLI).

#### **General information about Green Premium products**

Click the link below to read about Schneider Electric's Green Premium product strategy.

https://www.schneider-electric.com/en/work/support/green-premium/

#### Find compliance information for a Green Premium product

Click the link below to search for a product's compliance information (RoHS, REACH, PEP and EOLI).

**NOTE:** You will need the product reference number or product range to perform the search.

https://www.reach.schneider-electric.com/CheckProduct.aspx?cskey=ot7n66yt63o1xblflyfj

#### **Trademarks**

This guide makes reference to system and brand names that are trademarks of their relevant owners.

- Zigbee® is a registered trademark of the Connectivity Standards Alliance.
- Apple® and App Store® are brand names or registered trademarks of Apple Inc.
- Google Play™ Store and Android™ are brand names or registered trademarks of Google Inc.
- Wi-Fi® is a registered trademark of Wi-Fi Alliance®.
- Wiser™ is a trademark and the property of Schneider Electric, its subsidiaries and affiliated companies.

Other brands and registered trademarks are the property of their respective owners.

Schneider Electric 35 rue Joseph Monier 92500 Rueil Malmaison France

+ 33 (0) 1 41 29 70 00

www.se.com

As standards, specifications, and design change from time to time, please ask for confirmation of the information given in this publication.

© 2023 – Schneider Electric. All rights reserved.

DUG\_Odace Rotary Dimmer\_WH-01